# Snabbguide för Xerox® C235 multifunktionsskrivare

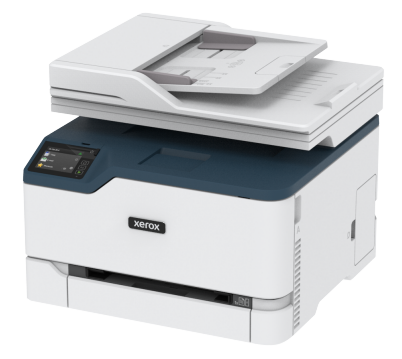

# Kopiering

# Skapa kopior

- 1. Placera ett originaldokument i den automatiska dokumentmatarens magasin eller på skannerglaset.
	- **OBS!** För att undvika att bilden beskärs bör du se till att originaldokumentet och kopian har samma pappersstorlek.
- 2. På startskärmen trycker du på **Kopiera** och anger antalet kopior. Justera kopieringsinställningarna om det behövs.
- 3. Kopiera dokumentet.

**OBS!** Om du vill göra en snabbkopia trycker du på **Start**knappen.

# Kopiera på papperets båda sidor

- 1. Placera ett originaldokument i den automatiska dokumentmatarens magasin eller på skannerglaset.
- 2. På startskärmen trycker du på **Kopiera > Sidor**.
- 3. Justera inställningarna.
- 4. Kopiera dokumentet.

# Kopiera flera sidor på ett ark

1. Placera ett originaldokument i den automatiska dokumentmatarens magasin eller på skannerglaset.

- 2. På startskärmen trycker du på **Kopiera > Sidor per sida**.
- 3. Justera inställningarna.
- 4. Kopiera dokumentet.

# E-post

# <span id="page-0-1"></span>Konfigurera SMTP-inställningarna för e-post

Konfigurera SMTP-inställningarna (Simple Mail Transfer Protocol) för att skicka ett skannat dokument via e-post. Inställningarna varierar beroende på e-posttjänstleverantör.

Innan du börjar, se till att skrivaren är ansluten till ett nätverk och att nätverket är anslutet till Internet.

### Använda guiden för trådlös installation i skrivaren

Innan du använder guiden, se till att skrivarens fasta program är uppdaterat. Mer information finns på [Uppdatera](#page-9-0) inbyggd [programvara.](#page-9-0)

- 1. På startskärmen trycker du på **E-post**.
- 2. Tryck på och skriv in din e-postadress.
- 3. Ange lösenordet.
	- Beroende på din e-postleverantör skriver du ditt kontolösenord, app-lösenord eller autentiseringslösenord. Mer information om lösenordet finns i [E-postleverantörer](#page-0-0), och titta sedan efter enhetens lösenord.
	- Om din leverantör inte är listad, kontaktar du din leverantör och ber om inställningarna för Primär SMTP-gateway, Primär SMTP-gatewayport, Använd SSL/TLS och SMTPserverautentisering.
- 4. Tryck på **OK**.

### Använda menyn Inställningar i skrivaren.

- 1. På kontrollpanelen trycker du på **Inställningar > E-post > Epostinställningar**.
- 2. Konfigurera inställningarna.
	- Mer information om lösenordet finns i [E-postleverantörer](#page-0-0).
	- För leverantörer av e-posttjänster som inte finns i listan, kontakta din leverantör och be om inställningarna.

### Använda Embedded Web Server

- 1. Öppna en webbläsare och ange skrivarens IP-adress i adressfältet.
	- Visa skrivarens IP-adress på skrivarens startskärm. IP-adressen visas som fyra nummergrupper som är åtskilda med punkter, till exempel 123.123.123.123.
	- Om du använder en proxyserver inaktiverar du den tillfälligt för att kunna öppna webbsidan på rätt sätt.
- 2. Klicka på **Inställningar > E-post**.
- 3. Konfigurera inställningarna i avsnittet E-postinställningar.
	- Mer information om lösenordet finns i [E-postleverantörer](#page-0-0).
	- För leverantörer av e-posttjänster som inte finns i listan, kontakta din leverantör och be om inställningarna.
- 4. Klicka på **Spara**.

### <span id="page-0-0"></span>E-postleverantörer

Använd följande tabeller, för att bestämma SMTP-inställningarna för din e-postleverantör.

#### **Gmail**™

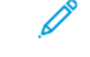

**OBS!** Se till att tvåstegsverifiering är aktiverat på ditt Googlekonto.

För att aktivera tvåstegsverifiering, går du till sidan [Säkerhet](https://myaccount.google.com/security) Google[konto](https://myaccount.google.com/security), loggar in på ditt konto och sedan på avsnittet Logga in på Google, klickar du på **2-stegsverifiering**.

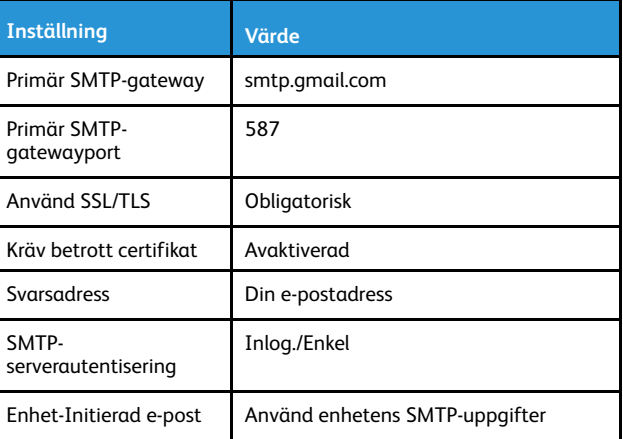

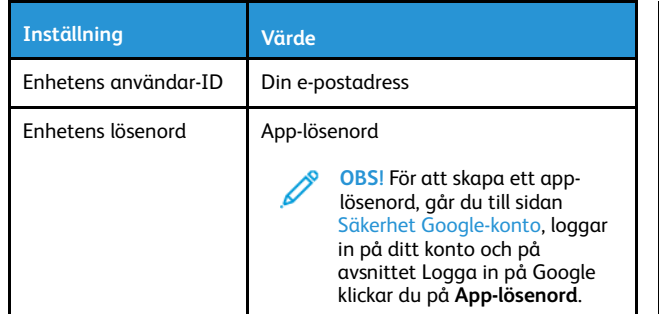

### **Yahoo!**® **Mail**

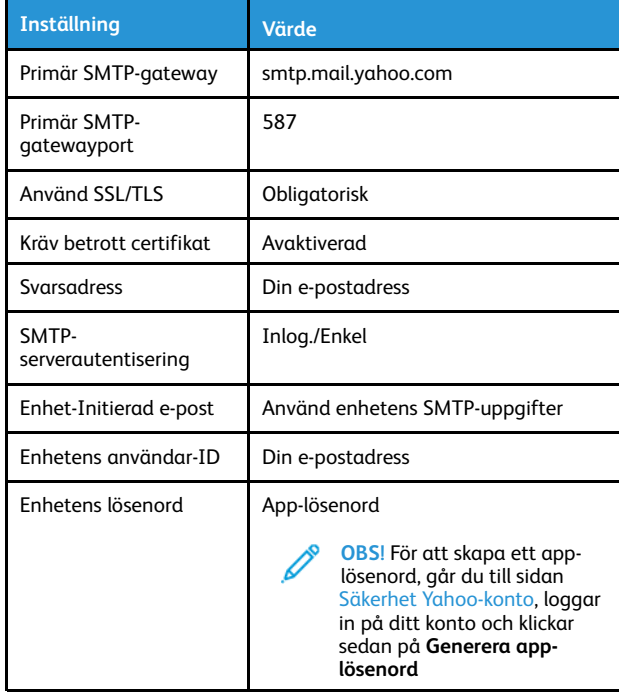

#### **Outlook Live**

Dessa inställningar gäller e-postdomäner för outlook.com och hotmail.com.

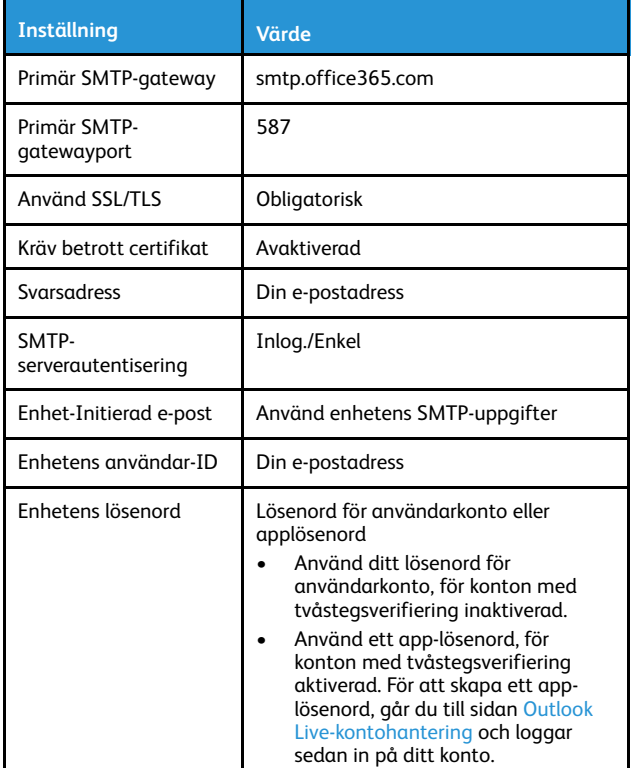

### **AOL Mail**

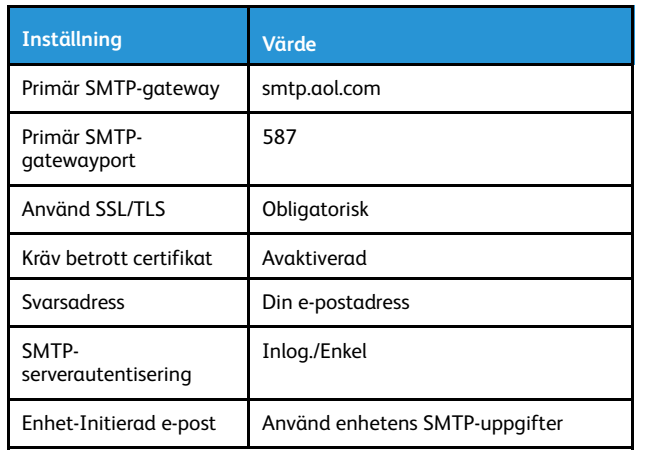

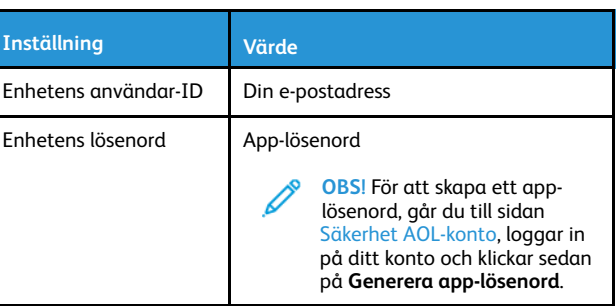

### **iCloud Mail**

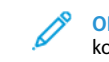

**OBS!** Se till att tvåstegsverifieringen är aktiverad på ditt konto.

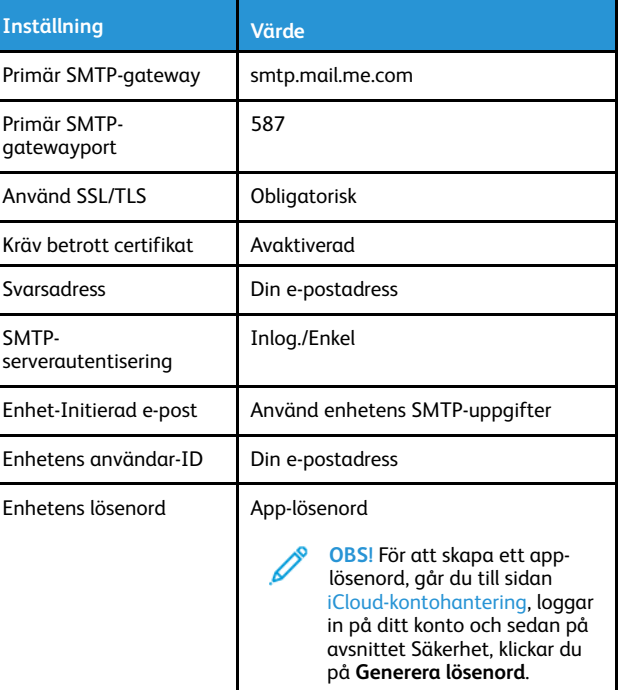

#### **Comcast Mail**

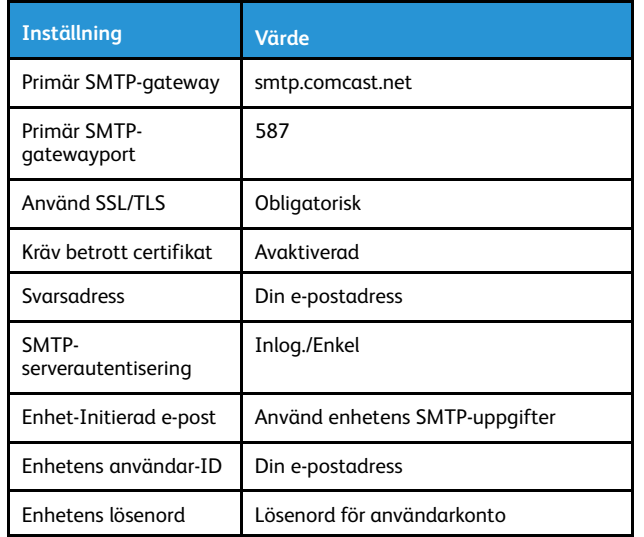

#### **Mail.com**

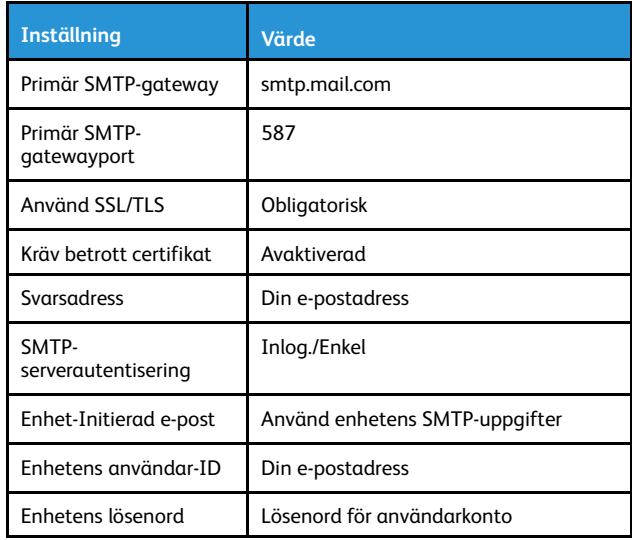

#### **Zoho Mail**

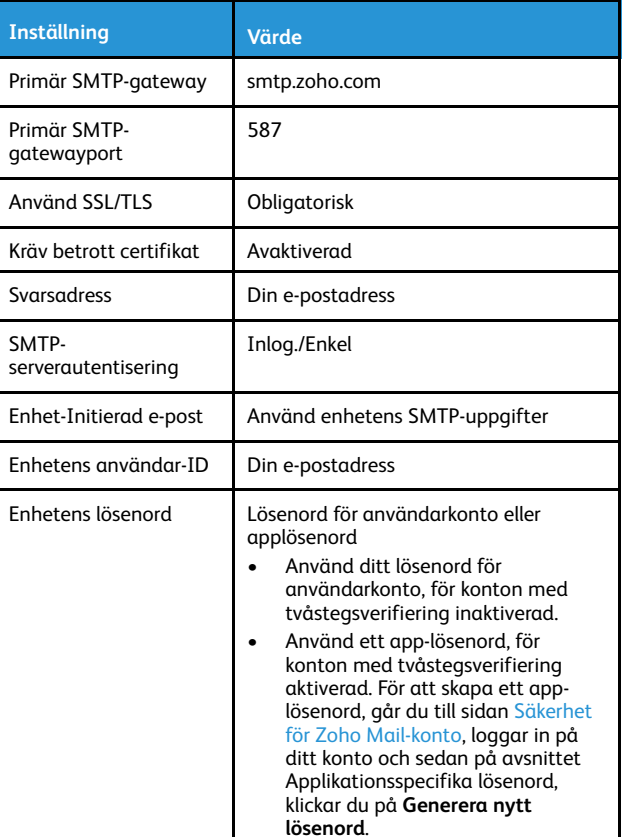

#### **QQ Mail**

**OBS!** Se till att SMTP-tjänsten är aktiverad på ditt konto.

Från startsidan för QQ Mail, klickar du på **Inställningar > Konto**, för att aktivera tjänsten, och sedan aktiverar du från POP3/IMAP/SMTP/ Exchange/CardDAV/CalDAV-tjänsteavsnittet, antingen **POP3/SMTPtjänsten** eller **IMAP/SMTP-tjänsten**.

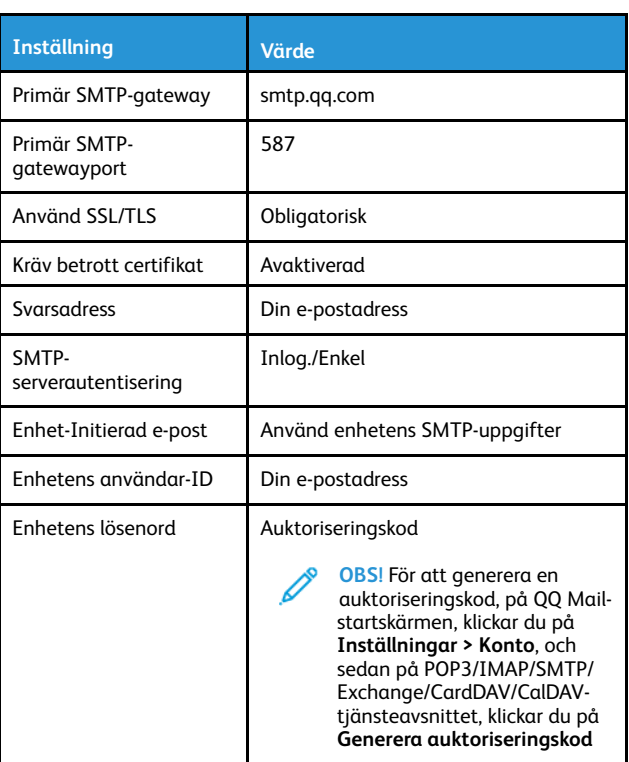

#### **NetEase Mail (mail.163.com)**

 $\mathscr{O}$ **OBS!** Se till att SMTP-tjänsten är aktiverad på ditt konto.

För att aktivera tjänsten på startsidan för NetEase Mail, klickar du på **Inställningar > POP3/SMTP/IMAP**, och aktiverar sedan antingen **IMAP/SMTP-tjänsten** eller **POP3/SMTP-tjänsten**.

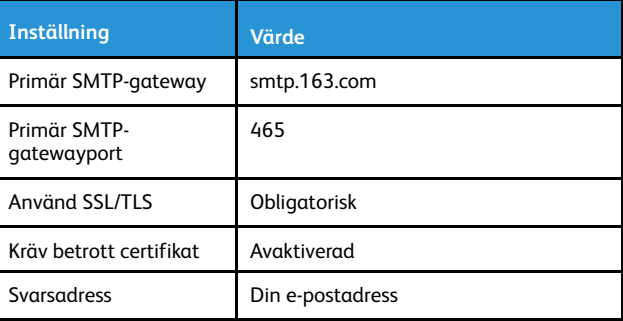

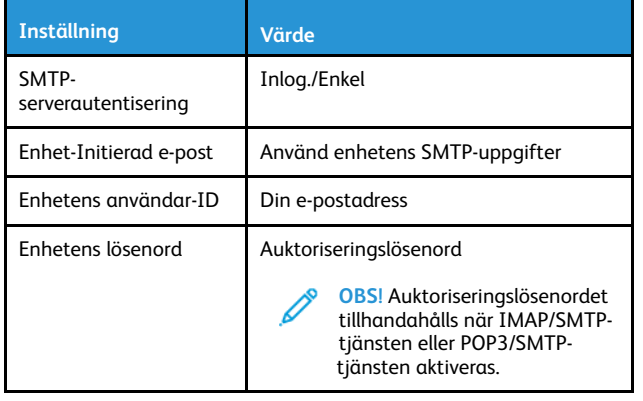

#### **NetEase Mail (mail.126.com)**

**OBS!** Se till att SMTP-tjänsten är aktiverad på ditt konto.

För att aktivera tjänsten på startsidan för NetEase Mail, klickar du på **Inställningar > POP3/SMTP/IMAP**, och aktiverar sedan antingen **IMAP/SMTP-tjänsten** eller **POP3/SMTP-tjänsten**.

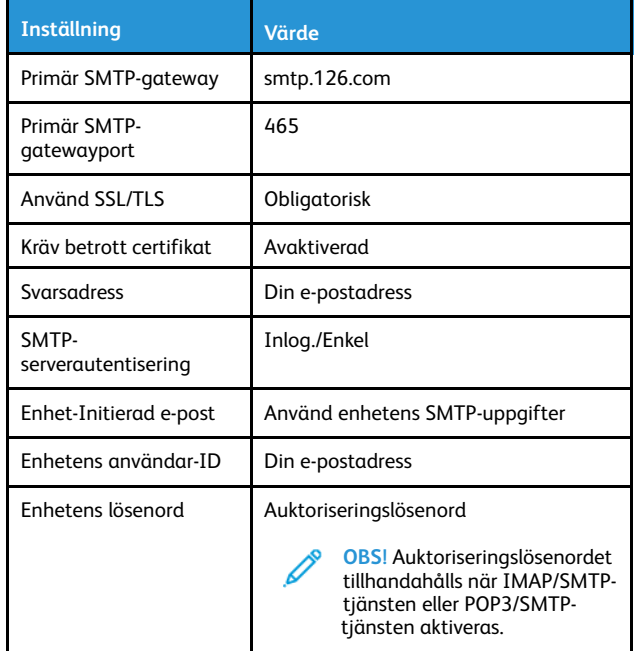

#### **NetEase Mail (mail.yeah.net)**

**OBS!** Se till att SMTP-tjänsten är aktiverad på ditt konto.

För att aktivera tjänsten på startsidan för NetEase Mail, klickar du på **Inställningar > POP3/SMTP/IMAP**, och aktiverar sedan antingen **IMAP/SMTP-tjänsten** eller **POP3/SMTP-tjänsten**.

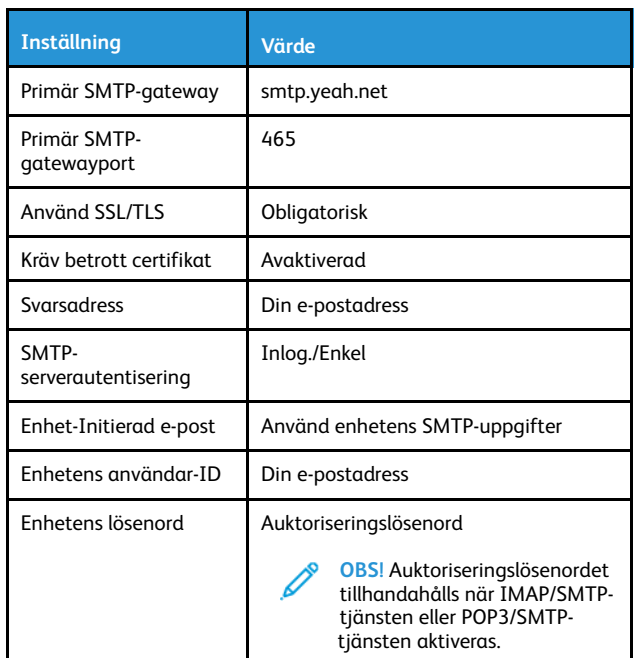

#### **Sohu Mail**

**OBS!** Se till att SMTP-tjänsten är aktiverad på ditt konto.

För att aktivera tjänsten på startsidan för Sohu Mail, klickar du på **Alternativ > Inställningar > POP3/SMTP/IMAP**, och aktiverar sedan antingen **IMAP/SMTP-tjänsten** eller **POP3/SMTP-tjänsten**.

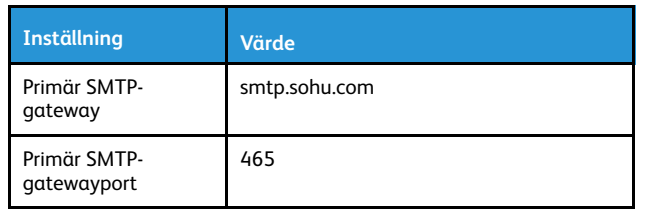

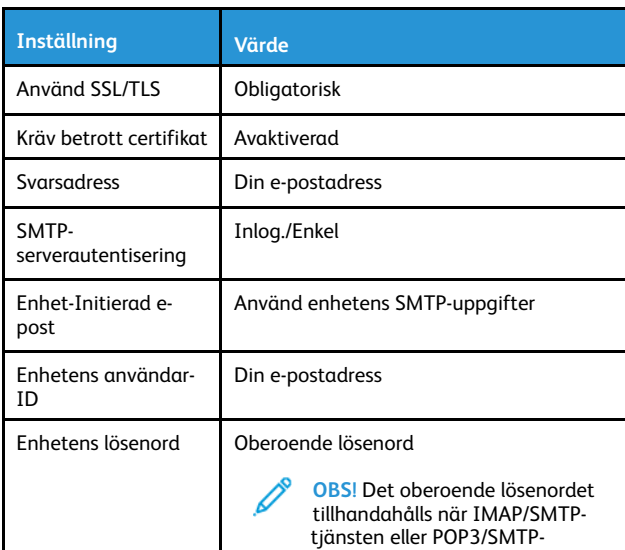

#### **Sina Mail**

**OBS!** Se till att POP3/SMTP-tjänsten är aktiverad på ditt konto.

tjänsten aktiveras.

För att aktivera tjänsten på startsidan för Sina Mail, klickar du på **Inställningar > Fler inställningar > Slutanvändare-POP/IMAP/SMTP**, och aktiverar sedan **POP3/SMTP-tjänsten**.

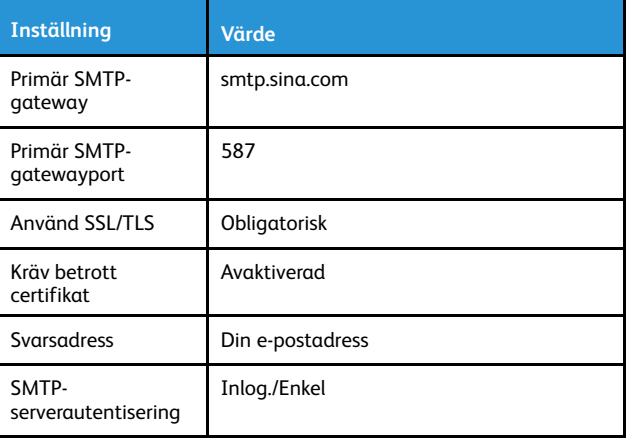

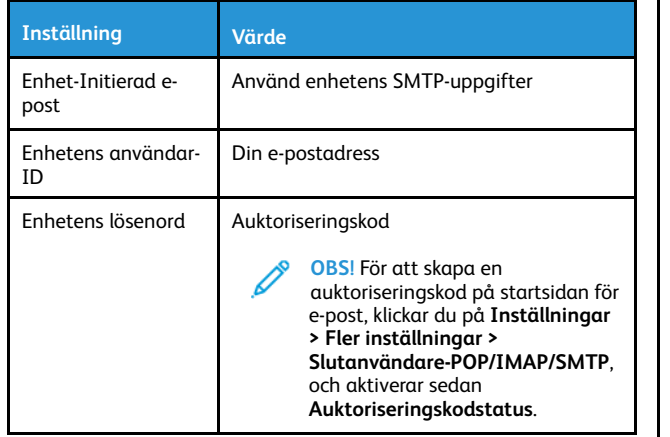

- Om du stöter på fel med de angivna inställningarna, kontakta din e-postleverantör.
- För leverantörer av e-posttjänster som inte finns i listan, kontakta din leverantör och be om inställningarna.

# Skicka ett e-postmeddelande

Innan du börjar, se till att SMTP-inställningarna är konfigurerade. Mer information finns på Konfigurera [SMTP-inställningarna](#page-0-1) för e-post.

#### Använda kontrollpanelen

- 1. Placera ett originaldokument i den automatiska dokumentmatarens magasin eller på skannerglaset.
- 2. På startskärmen trycker du på **E-post** och anger sedan den information som behövs.
- 3. Om det behövs konfigurerar du inställningarna för utdatafiltypen.
- 4. Skicka e-postmeddelandet.

#### Använda ett genvägsnummer

- 1. Placera ett originaldokument i den automatiska dokumentmatarens magasin eller på skannerglaset.
- 2. Tryck på **Genvägar > E-post** på startskärmen.
- 3. Välj genvägsnumret.
- 4. Skicka e-postmeddelandet.

# **Skanning**

## Skanna till en dator

Innan du börjar ser du till att:

- Skrivarens fasta programvara är uppdaterad. Mer information finns på Uppdatera inbyggd [programvara.](#page-9-0)
- Se till att datorn och skrivaren är anslutna till samma nätverk.

### För Windows-användare

**OBS!** Se till att skrivaren läggs till på datorn. Mer information finns i *Användarhandbok*.

- 1. Placera ett originaldokument i den automatiska dokumentmataren eller på skannerglaset.
- 2. Öppna **Windows Faxa och skanna** på datorn.
- 3. Välj en skannerkälla på menyn Källa.
- 4. Ändra skanningsinställningarna om det behövs.
- 5. Skanna dokumentet.

### För Macintosh-användare

**OBS!** Se till att skrivaren läggs till på datorn. Mer information finns i *Användarhandbok*.

- 1. Placera ett originaldokument i den automatiska dokumentmataren eller på skannerglaset.
- 2. Gör något av följande på datorn:
	- a. Öppna **Hämta bild**.
	- b. Öppna **Hämta bild**.
	- c. Öppna **Skrivare och skannrar** och välj sedan skrivare. Klicka på **Skanna > Öppna skanner**.
- 3. Gör något av följande i fönstret Skanner:
	- a. Välj var du vill spara det skannade dokumentet.
	- b. Välj originaldokumentets storlek.
	- c. Välj **Dokumentmatare** på Skanningsmenyn eller aktivera **Använd dokumentmatare**, för att skanna från den automatiska dokumentmataren.
	- d. Konfigurera skanningsinställningarna om det behövs.
- 4. Klicka på **Skanna**.

# Fax

# Skicka ett fax

### Använda kontrollpanelen

- 1. Placera ett originaldokument i den automatiska dokumentmatarens magasin eller på skannerglaset.
- 2. På startskärmen trycker du på **Fax**, och anger sedan den information som behövs.
	- Justera inställningarna om det behövs.
- 3. Faxa dokumentet.

# **Utskrift**

### Skriva ut från en dator

- **OBS!** För etiketter, styvt papper och kuvert ställer du in pappersstorlek och papperstyp i skrivaren innan du skriver ut dokumentet.
- 1. Öppna dialogrutan Skriv ut i det dokument som du försöker skriva ut.
- 2. Justera inställningarna om det behövs.
- 3. Skriv ut dokumentet.

## Skriva ut från en mobil enhet

### Skriva ut från en mobil enhet med Mopria™ Print

#### **Service**

Mopria Print Service är en mobil utskriftslösning för mobila enheter som körs med Android™ version 10.0 eller senare. Lösningen gör att du kan skriva ut direkt till alla Mopria-certifierade skrivare.

**OBS!** Se till att du laddar ned Mopria Print Service-appen från Google Play™ och aktiverar den i den mobila enheten.

- 1. Starta en kompatibel applikation från din mobila Android-enhet eller välj ett dokument från filhanteraren.
- 2. Tryck på **Fler alternativSkriv ut**.
- 3. Välj en skrivare, och justera inställningarna vid behov.
- 4. Tryck på **Skriv ut**.

### Skriva ut från en mobil enhet med AirPrint®

Programvarufunktionen AirPrint är en mobil utskriftslösning som gör att du kan skriva ut direkt från Apple-enheter till en AirPrint-certifierad skrivare.

- Se till att Apple-enheten och skrivaren är anslutna till samma nätverk. Om nätverket har flera trådlösa nav, se till att båda enheterna är anslutna till samma undernät.
- Programmet stöds endast på vissa Apple-enheter.
- 1. Från din mobila enhet väljer du ett dokument från filhanteraren eller startar en kompatibel app.
- 2. Tryck på **Dela/överför > Skriv ut**.
- 3. Välj en skrivare, och justera inställningarna vid behov.
- 4. Skriv ut dokumentet.

#### Skriva ut från en mobil enhet med Wi-Fi Direct®

Wi-Fi Direct är en utskriftstjänst som gör att du kan skriva ut till Wi-Fi Direct-förberedda skrivare.

**OBS!** Se till att den mobila enheten är ansluten till skrivarens trådlösa nätverk. Mer information finns på [Ansluta](#page-10-0) en mobil enhet till [skrivaren](#page-10-0).

- 1. Starta en kompatibel applikation från din mobila enhet eller välj ett dokument från filhanteraren.
- 2. Gör något av följande beroende på din mobila enhet:
	- Tryck på > **Skriv ut**.
	- $\bullet$  Tryck på  $\mathsf{L}$
	- Tryck på > **Skriv ut**.
- 3. Välj en skrivare, och justera inställningarna vid behov.
- 4. Skriv ut dokumentet.

# Underhålla skrivaren

### Ansluta kablar

**VARNING – RISK FÖR ELSTÖT:** För att undvika att få en  $\sqrt{4}$ elektrisk stöt bör du inte konfigurera produkten eller göra andra elektriska anslutningar med t.ex. nätsladden, faxfunktionen eller telefonen under åskväder.

**VARNING – FARA FÖR SKADA:** För att undvika brandrisk eller att få en elektrisk stöt ansluter du nätsladden till ett lämpligt och jordat vägguttag som är i närheten av produkten och är lättillgängligt.

**VARNING – FARA FÖR SKADA:** För att undvika brandrisk eller att få en elektrisk stöt använd endast den nätsladd som levererades med produkten eller en reservnätsladd som godkänts av tillverkaren.

**VARNING – FARA FÖR SKADA:** För att minska brandrisken ska du endast använda en 26 AWG-kabel eller större telekommunikationskabel (RJ-11) vid anslutning av den här produkten till det allmänna telenätet. För användare i Australien: sladden måste vara godkänd av Australian Communications and Media Authority.

**Varning – potentiell skada:** Vidrör inte USB-kabeln, någon trådlös nätverksadapter eller skrivaren på de ställen som visas, under tiden som utskrift pågår. Om du gör det kan du förlora data, alternativt så kan det medföra att skrivaren inte fungerar på rätt sätt.

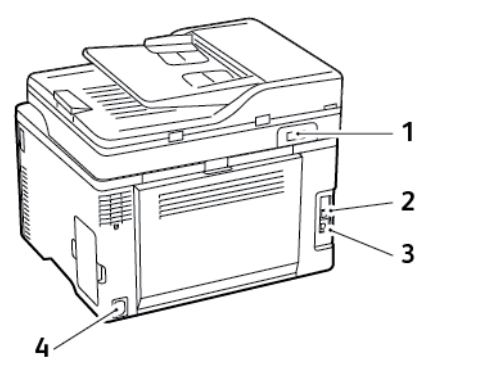

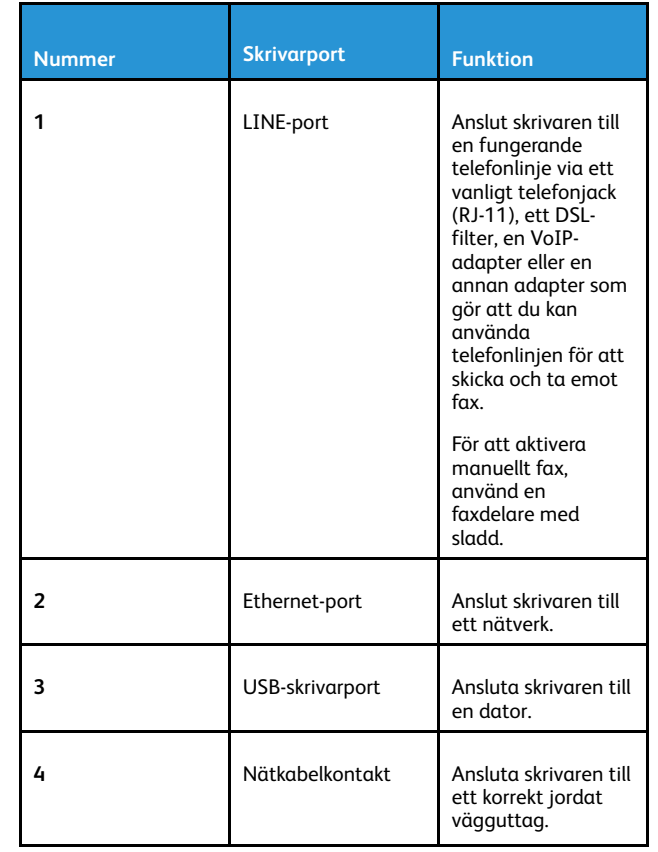

### Byta en skrivarkassett

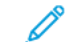

**OBS!** Om magasinet förlängs tar du bort det innan du byter ut en kassett.

1. Öppna den främre luckan och tryck sedan ner den ordentligt.

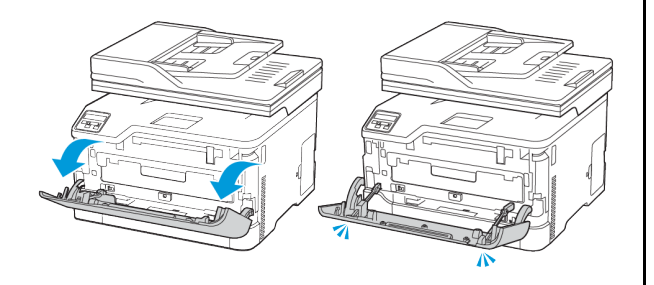

2. Dra ut magasinet för skrivarkassetter.

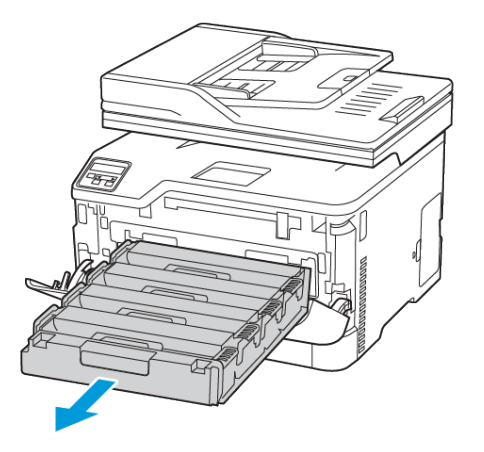

3. Ta bort den förbrukade skrivarkassetten.

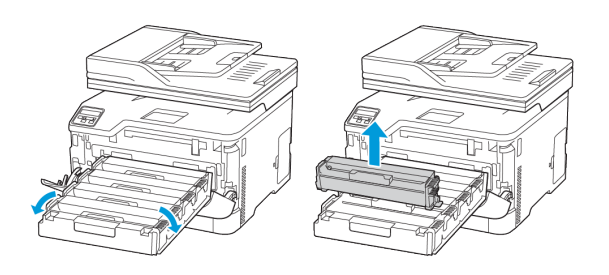

- 4. Packa upp den nya skrivarkassetten.
	- **Varning!** Utsätt inte skrivarkassettens undersida för direkt  $\sqrt{N}$ ljus. Lång exponering för ljus kan leda till problem med utskriftskvaliteten.
		- **Varning!** Rör inte vid skrivarkassettens undersida. Det kan påverka kvaliteten på kommande utskriftsjobb.

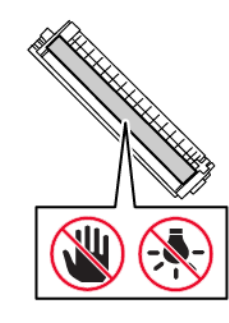

5. Sätt i den nya skrivarkassetten.

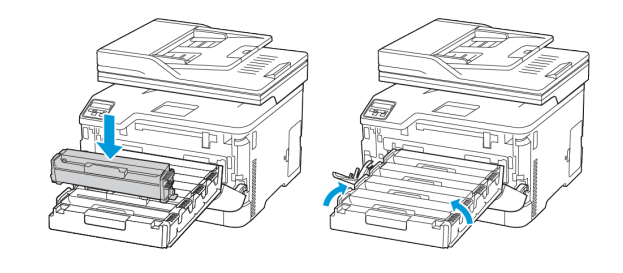

6. Sätt i magasinet för skrivarkassetten och stäng sedan luckan.

# Byta ut toneruppsamlingsflaskan

1. Ta ut den använda toneruppsamlingsflaskan.

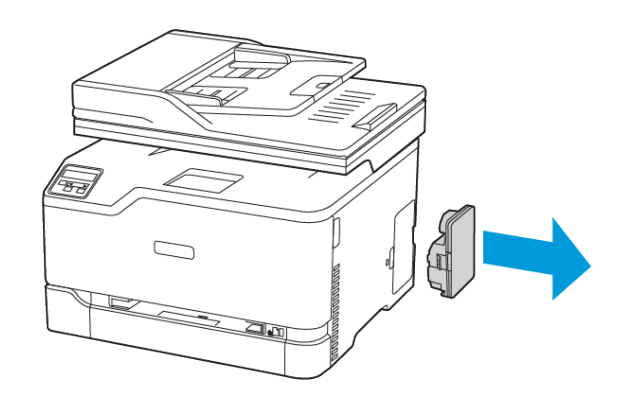

- **OBS!** Placera flaskan i upprätt position för att toner inte ska spilla ut.
- 2. Packa upp den nya toneruppsamlingsflaskan.
- 3. Sätt i den nya toneruppsamlingsflaskan.

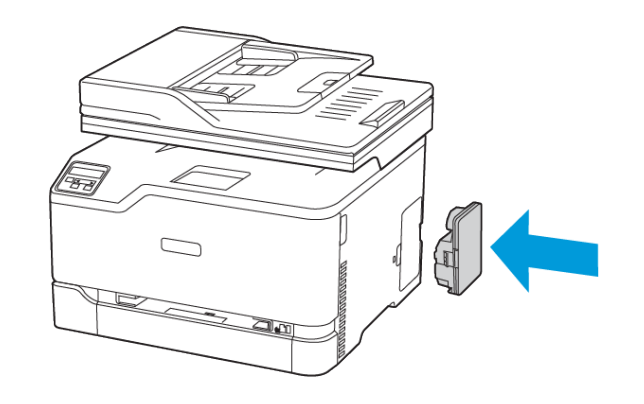

# Rengöra skannern

1. Öppna skannerluckan.

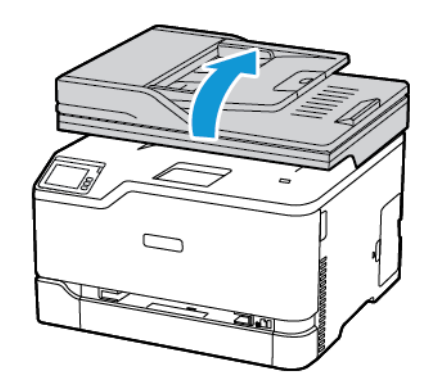

- 2. Använd en fuktad, mjuk, luddfri trasa till att torka av följande områden:
	- a. Den automatiska dokumentmatarens glasplatta
	- **OBS!** Vissa skrivarmodeller har ett glas istället för en platta.

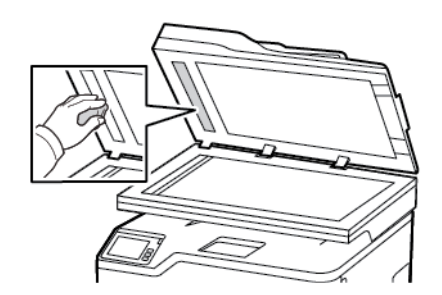

b. Skannerglasets platta

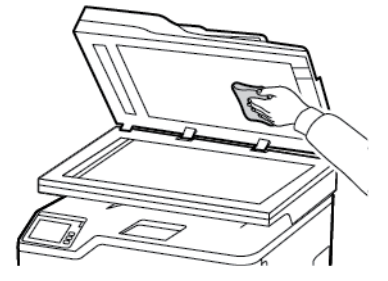

c. Dokumentmatarglas

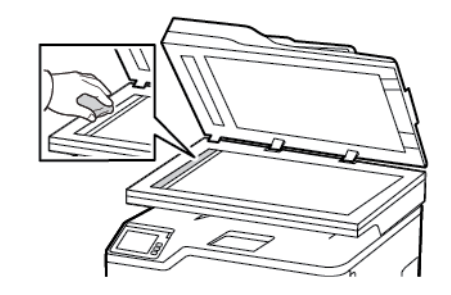

d. Skannerglas

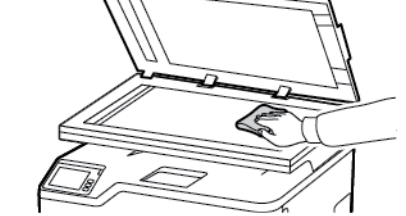

3. Stäng skannerluckan.

# Fylla på magasinet

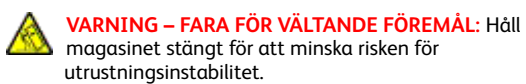

- 1. Ta ut magasinet.
	- **OBS!** För att undvika pappersstopp ska du inte ta bort magasinet när utskrift pågår.

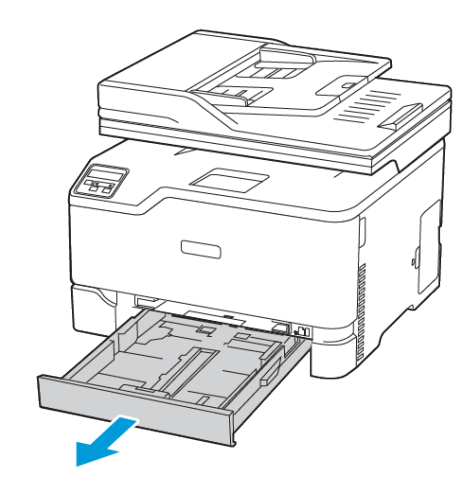

2. Böj, lufta och justera papperskanterna innan du lägger i bunten.

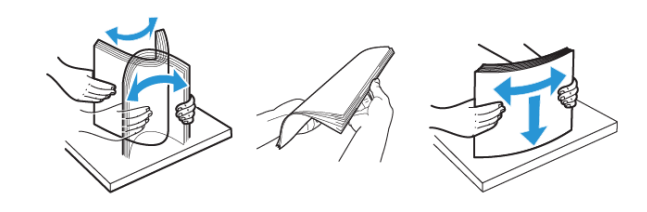

- 3. Fyll på pappersbunten med utskriftssidan uppåt.
	- Fyll på brevpapper med utskriftssidan uppåt och med sidhuvudet mot bakre delen av magasinet för enkelsidig utskrift.
	- Fyll på brevpapper med utskriftssidan nedåt och med sidhuvudet mot främre delen av magasinet för dubbelsidig utskrift.
	- Skjut inte in papper i magasinet.

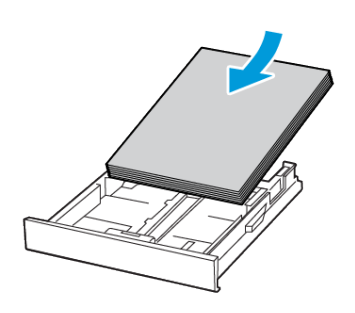

4. Du kan undvika pappersstopp genom att se till att buntens höjd är under märket som anger maxgränsen för papperspåfyllning.

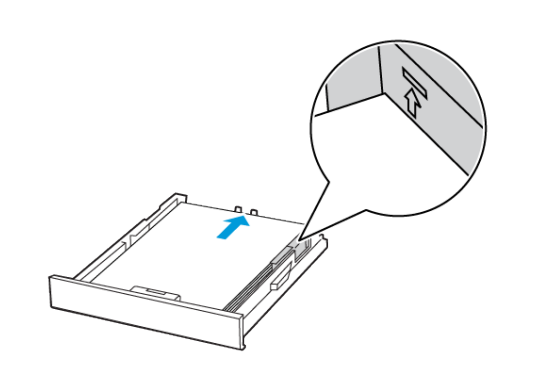

5. Justera pappersstöden efter storleken på det papper du fyller på.

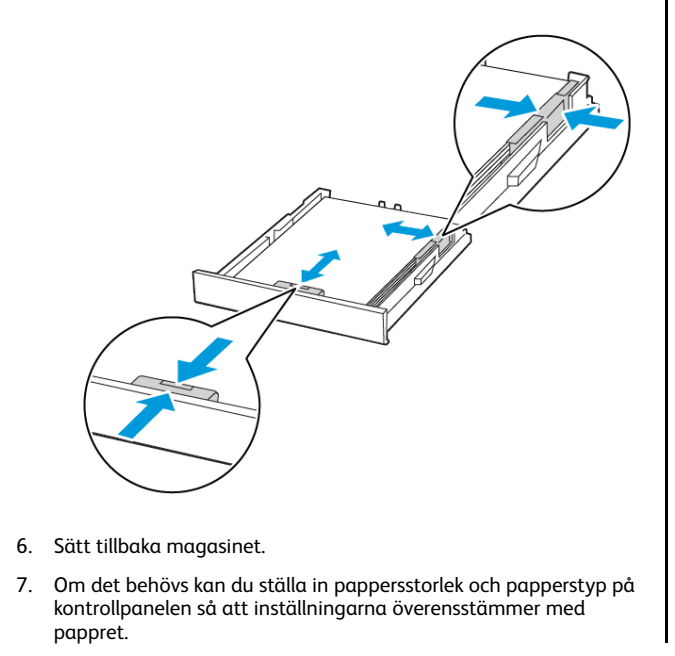

- Fylla på den manuella mataren
- 1. Justera pappersstödet efter storleken på det papper du fyller på.

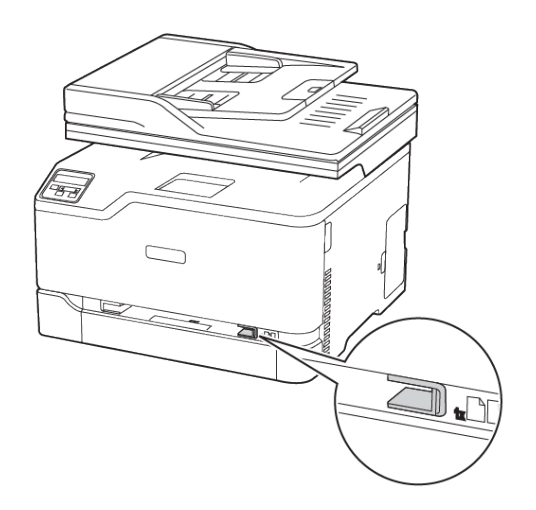

- 2. Fyll på papper med utskriftssidan uppåt.
	- För enkelsidig utskrift fyller du på brevpapperet med utskriftssidan uppåt och så att den övre kanten matas in i skrivaren först.

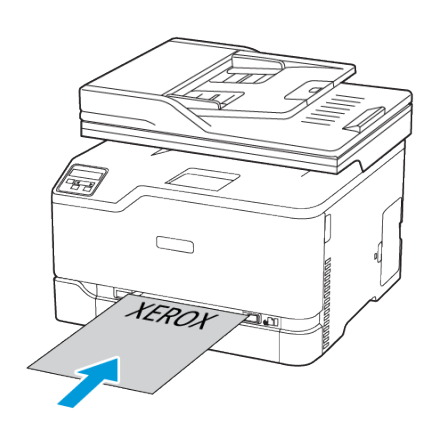

• För dubbelsidig utskrift fyller du på brevpapperet med utskriftssidan nedåt och så att den övre kanten matas in i skrivaren sist.

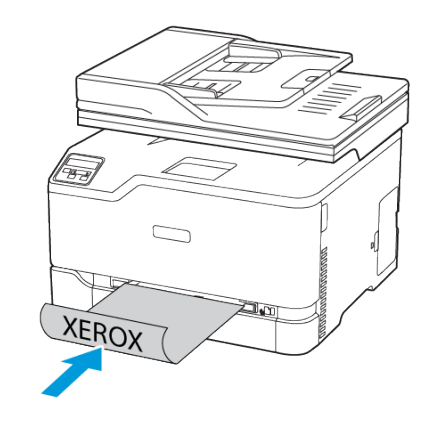

• Lägg i kuvert med fliken nedåt mot den högra sidan av pappersstödet.

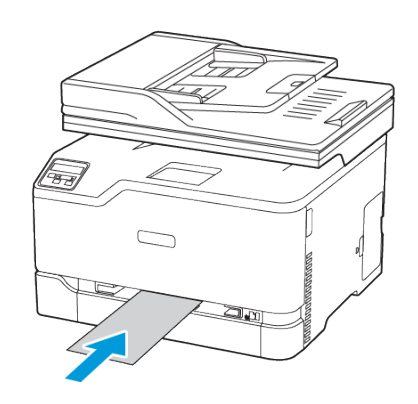

- 3. Mata in papperet tills den främre kanten dras in.
	- Undvik pappersstopp genom att inte tvinga ned papperen i den manuella mataren.
	- Innan du fyller på ett nytt ark, vänta tills ett meddelande visas på skärmen.

# Ställa in pappersstorlek och papperstyp

- 1. På kontrollpanelen går du till:
	- **Inställningar > OK > Papper > OK > Magasinkonfiguration > OK > Pappersstorlek/-typ > OK**, välj sedan en papperskälla
- 2. Ställ in pappersstorlek och papperstyp.

# <span id="page-9-0"></span>Uppdatera inbyggd programvara

I vissa program krävs det en viss version av den inbyggda programvaran.

Kontakta en kundtjänstrepresentant för information om hur du uppdaterar den inbyggda programvaran i enheten.

- 1. Öppna en webbläsare och ange skrivarens IP-adress i adressfältet.
	- Visa skrivarens IP-adress på skrivarens startskärm. IP-adressen visas som fyra nummergrupper som är åtskilda med punkter, till exempel 123.123.123.123.
	- Om du använder en proxyserver inaktiverar du den tillfälligt för att kunna öppna webbsidan på rätt sätt.
- 2. Klicka på **Inställningar > Enhet > Uppdatera fast programvara**.
- 3. Välj ett av följande:
	- Klicka på **Sök efter uppdateringar > Jag godkänner, starta uppdatering**.
	- Ladda upp flashfilen. Gör följande steg för att ladda upp flashfilen.

Gå till [www.xerox.com](https://www.support.xerox.com/), och sök efter din skrivarmodell, för den senaste fasta programvaran.

1. Bläddra till flashfilen.

**OBS!** Make sure that you have extracted the firmware zip file.

2. Klicka på **Överför > Starta**.

### Anslut skrivaren till ett Wi-Fi-nätverk

Innan du börjar ser du till att:

- Aktiv adapter är inställd på Auto. På startskärmen trycker du på **Inställningar > Nätverk/portar > Nätverksöversikt > Aktiv adapter**.
- Ethernet-kabeln är inte ansluten till skrivaren.

#### Använda guiden för trådlös installation i skrivaren

Innan du använder guiden, se till att skrivarens fasta program är uppdaterat. Mer information finns på [Uppdatera](#page-9-0) inbyggd [programvara.](#page-9-0)

- 1. På startskärmen trycker du på > **Ställ in nu**.
- 2. Välj ett Wi-Fi-nätverk och ange nätverkslösenordet.
- 3. Tryck på **Klar**.

#### Använda menyn Inställningar i skrivaren.

- 1. På startskärmen trycker du på **Inställningar > Nätverk/portar > Trådlöst > Konfiguration på skrivarpanelen > Välj nätverk**.
- 2. Välj ett Wi-Fi-nätverk, ange sedan nätverkslösenordet.

**OBS!** Om skrivarmodellen är Wi-Fi-nätverksredo visas en uppmaning om Wi-Fi-nätverkskonfiguration under den första installationen.

## <span id="page-10-1"></span>Konfigurera Wi-Fi Direct

Wi-Fi Direct är en Wi-Fi-baserad peer-to-peer-teknik som gör det möjligt för trådlösa enheter att ansluta direkt till en Wi-Fi Directaktiverad skrivare utan att använda en åtkomstpunkt (trådlös router).

1. På startskärmen trycker du på **Inställningar > Nätverk/portar > Wi-Fi Direct**.

- 2. Konfigurera inställningarna.
	- **Aktivera Wi-Fi Direct**–Gör det möjligt för skrivaren att sända sitt eget Wi-Fi Direct-nätverk.
	- **Wi-Fi Direct-namn**–Tilldelar ett namn för Wi-Fi Directnätverket.
	- **Wi-Fi Direct-lösenord**–Tilldelar lösenordet för att förmedla den trådlösa säkerheten när du använder peer-to-peeranslutningen.
	- **Visa lösenord på inställningssida**–Visar lösenordet på Sida med nätverksinställningar
	- **Godkänn automatiskt tryckknappsbegäran**–Låter skrivaren acceptera anslutningsförfrågningar automatiskt.

**OBS!** Att ta emot tryckknappsbegäran automatiskt är inte säkrat.

- Nätverkslösenordet för Wi-Fi Direct visas som standard inte på skrivarens skärm. Aktivera lösenordssymbolen, för att visa lösenordet. På startskärmen trycker du på **Inställningar > Säkerhet > Diverse > Aktivera lösenord/Visa PIN-kod**.
- På startskärmen trycker du på **Inställningar > Rapporter > Nätverk > Sida för nätverksinställningar**, för att känna till lösenordet för Wi-Fi Direct-nätverket utan att visa det på skrivarens skärm.

### Ansluta en dator till skrivaren

Innan du ansluter din dator, se till att Wi-Fi Direct har konfigurerats. Mer information finns på [Konfigurera](#page-10-1) Wi-Fi Direct.

#### För Windows-användare

- 1. Öppna mappen Skrivare.
- 2. Välj den skrivare du vill uppdatera och gör sedan något av följande:
	- För Windows 7 eller senare väljer du **Egenskaper för skrivare**.
	- För tidigare versioner väljer du **Egenskaper**.
- 3. Gå till fliken Konfiguration och välj **Uppdatera nu - Fråga skrivaren**.
- 4. Verkställ ändringarna.

#### För Macintosh-användare

- 1. Från Systeminställningar i Apple-menyn går du till skrivaren och välj sedan **Tillval och förbrukningsmaterial**.
- 2. Bläddra i listan över maskinvarutillval och lägg till installerade alternativ.

3. Verkställ ändringarna.

### <span id="page-10-0"></span>Ansluta en mobil enhet till skrivaren

Innan du ansluter din mobila enhet, se till att Wi-Fi Direct har konfigurerats. Mer information finns på [Konfigurera](#page-10-1) Wi-Fi Direct.

#### Ansluta genom Wi-Fi Direct

- **OBS!** Dessa instruktioner gäller endast Android mobila enheter.
- 1. Från den mobila enheten går du till inställningsmenyn.
- 2. Aktivera **Wi-Fi**, och tryck sedan på **Wi-Fi Direct**.
- 3. Välj skrivarens Wi-Fi Direct-namn.
- 4. Bekräfta anslutningen på skrivarens kontrollpanel.

#### Ansluta genom Wi-Fi

- 1. Från den mobila enheten går du till inställningsmenyn.
- 2. Tryck på **Wi-Fi** och välj sedan skrivarens Wi-Fi Direct-namn.
	- **OBS!** Strängen DIRECT-xy (där x och y är två slumpmässiga tecken) läggs till före Wi-Fi Direct-namnet.
- 3. Ange Wi-Fi Direct-lösenordet.

# Åtgärda pappersstopp

### Undvika pappersstopp

#### Fylla på papper på rätt sätt

• Se till att pappret ligger plant i facket.

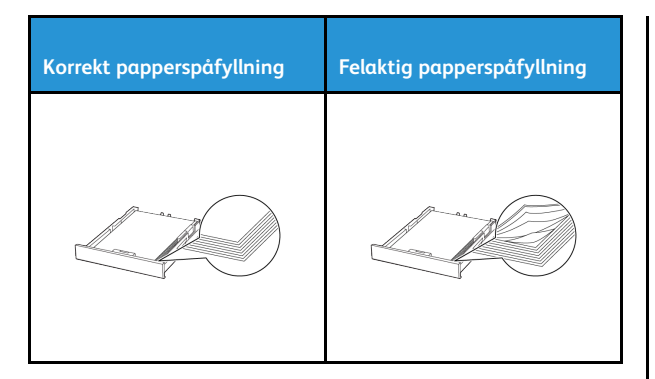

- Fyll inte på eller ta bort ett fack när skrivaren skriver ut.
- Lägg inte i för mycket papper. Se till att buntens höjd är under märket som anger maxgränsen för papperspåfyllning.
- Skjut inte in papper i magasinet. Fyll på papper enligt bilden.

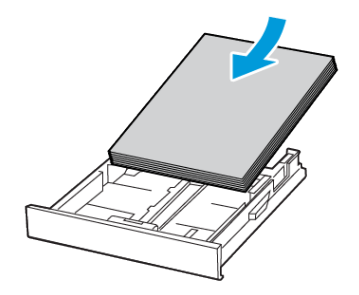

- Se till att pappersstöden är rätt placerade och att de inte trycker hårt mot papperet eller kuverten.
- Skjut in facket ordentligt i skrivaren efter att du har fyllt på papper.

#### Använd rekommenderat papper

- Använd rekommenderat papper eller specialmedia.
- Lägg inte i papper som är skrynkliga, vikta, fuktiga eller böjda.

• Böj, lufta och justera papperskanterna innan du lägger i bunten.

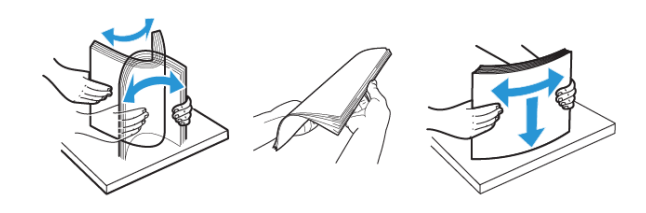

- Använd inte papper som har beskurits eller klippts för hand.
- Blanda inte papper av olika storlek, vikt eller typ i samma fack.
- Kontrollera att inställningen för pappersstorlek och papperstyp har ställts in korrekt på datorn eller på skrivarens kontrollpanel.
- Förvara pappret enligt tillverkarens rekommendationer.

### Hitta var papper har fastnat.

- När Stopphjälp är inställd på **På**, kan skrivaren försöka mata ut tomma eller delvis utskrivna sidor efter att stoppet har åtgärdats. Sök i utskriften efter tomma sidor.
- När Åtgärda stopp är inställd på **På** eller **Auto**, skriver skrivaren återigen ut de sidor som har fastnat.

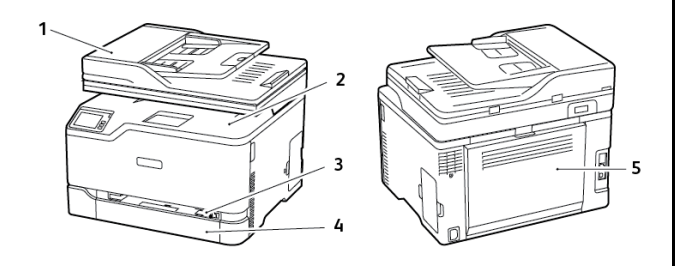

- 1. Den automatiska dokumentmataren
- 2. Standard utmatningsfack
- 3. Manuell matare
- 4. Standardmagasin
- 5. Lucka B

# Pappersstopp i standardmagasinet

1. Öppna lucka B.

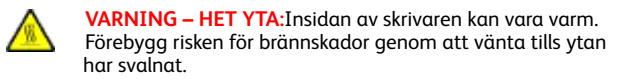

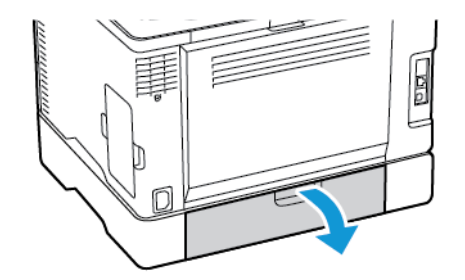

- 2. Ta bort fastnat papper.
	- **OBS!** Kontrollera att alla pappersrester är borttagna.

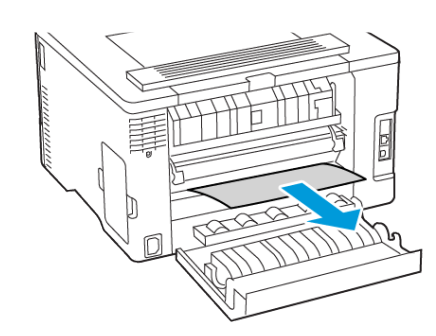

3. Stäng luckan.

4. Ta bort magasinet och den manuella mataren.

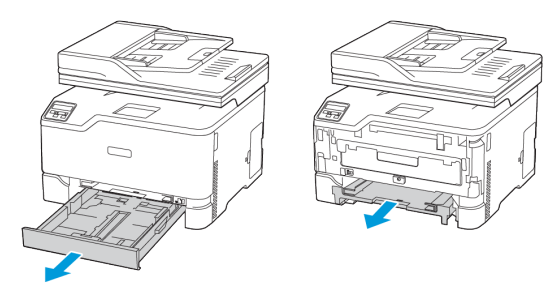

- 5. Ta bort fastnat papper.
	- **OBS!** Kontrollera att alla pappersrester är borttagna.

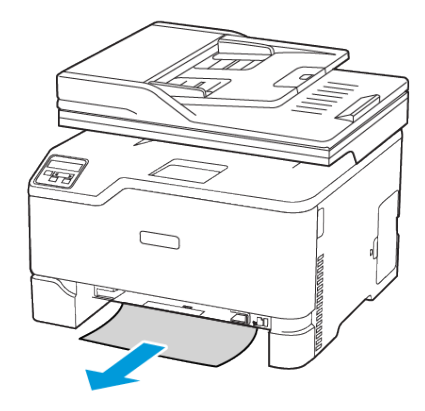

6. Sätt i den manuella mataren och magasinet.

# Pappersstopp inuti tillvalsmagasinet

1. Öppna lucka B.

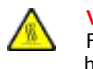

**VARNING – HET YTA:**Insidan av skrivaren kan vara varm. Förebygg risken för brännskador genom att vänta tills ytan har svalnat.

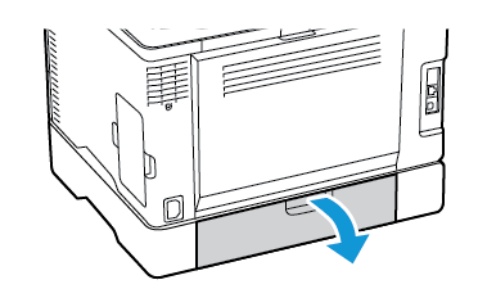

2. Ta bort fastnat papper.

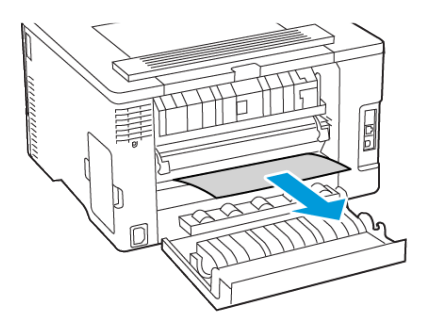

**OBS!** Kontrollera att alla pappersrester är borttagna.

3. Stäng luckan.

### 4. Öppna lucka E.

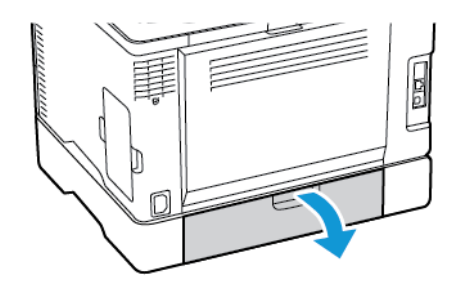

5. Ta bort fastnat papper.

**OBS!** Kontrollera att alla pappersrester är borttagna.

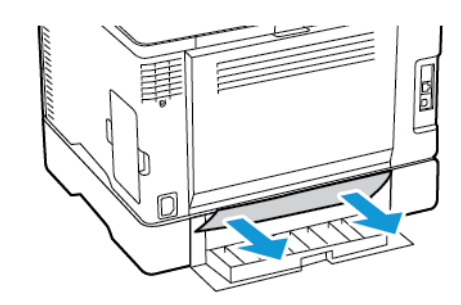

- 6. Stäng luckan.
- 7. Ta bort tillvalsmagasinet.

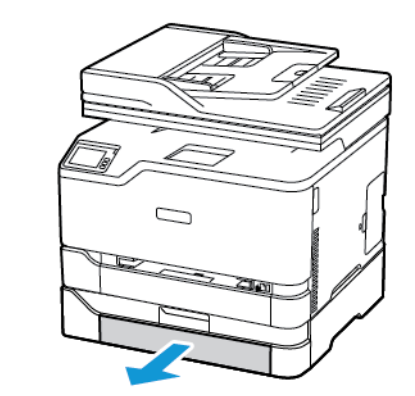

8. Ta bort fastnat papper.

**OBS!** Kontrollera att alla pappersrester är borttagna.

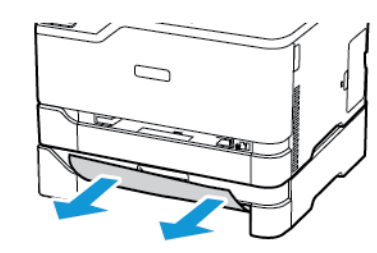

9. Sätt tillbaka magasinet.

# Pappersstopp inuti standard

# utmatningsmagasinet

- 1. Lyft upp skannern och ta sedan bort papperet som har fastnat.
	- **OBS!** Kontrollera att alla pappersrester är borttagna.

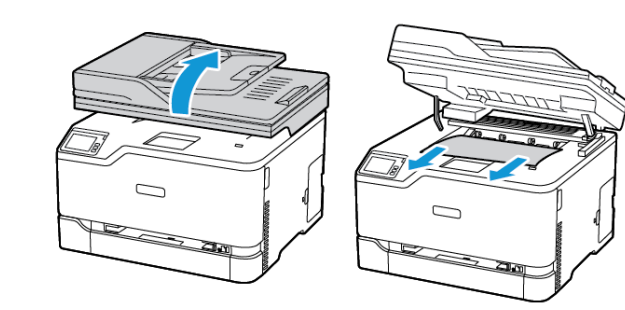

2. Sänk ned skannern.

# Pappersstopp i den manuella mataren

1. Ta bort magasinet och den manuella mataren.

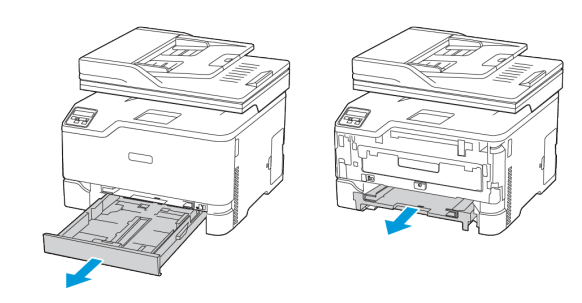

- 2. Ta bort fastnat papper.
	- **OBS!** Kontrollera att alla pappersrester är borttagna.

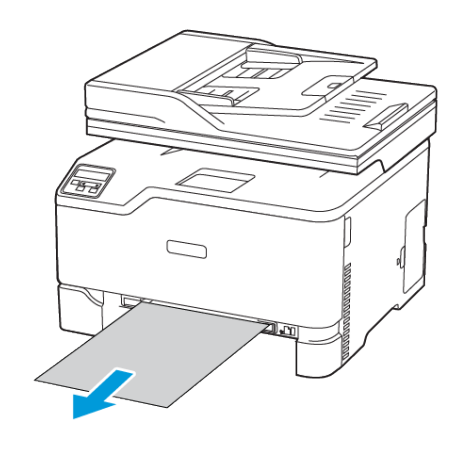

3. Sätt i den manuella mataren och magasinet.

# Pappersstopp i lucka B

1. Öppna lucka B.

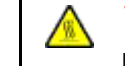

**VARNING – HET YTA:**Insidan av skrivaren kan vara varm. Förebygg risken för brännskador genom att vänta tills ytan har svalnat.

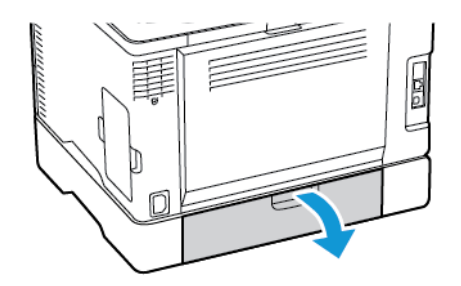

- 2. Ta bort papper som har fastnat i något av följande områden:
	- **OBS!** Kontrollera att alla pappersrester är borttagna.
	- Fixeringsområde

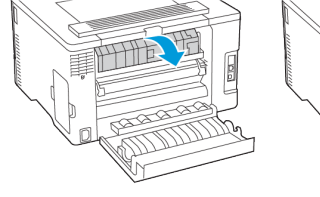

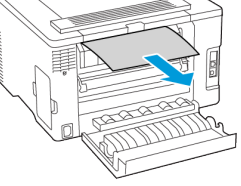

#### • Under fixeringsområdet

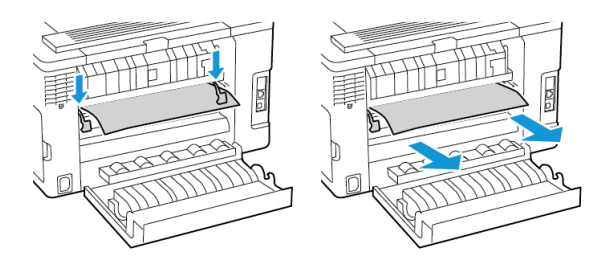

#### • Enhet för dubbelsidig utskrift

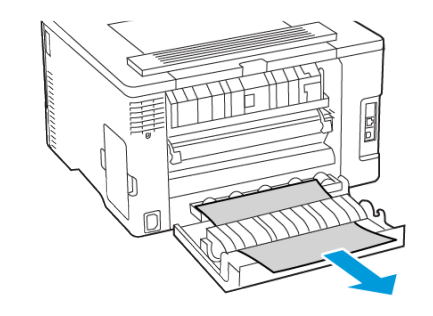

# Pappersstopp i den automatiska

# dokumentmataren

- 1. Ta bort alla original från den automatiska dokumentmatarens magasin.
- 2. Öppna luckan till den automatiska dokumentmataren.

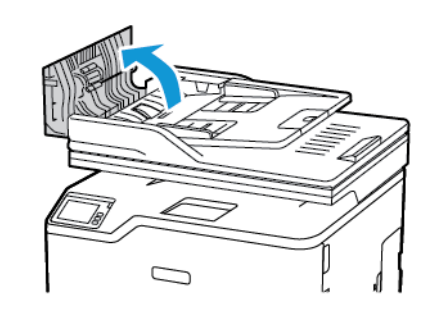

3. Ta bort fastnat papper.

**OBS!** Kontrollera att alla pappersrester är borttagna.

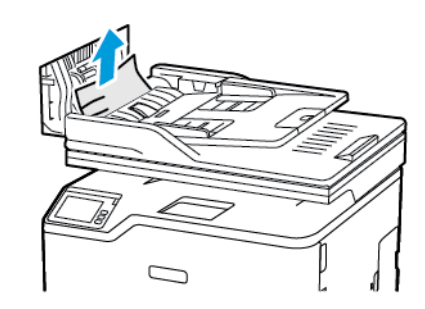

4. Stäng luckan till den automatiska dokumentmataren.

3. Stäng luckan.

© 2021 Xerox Corporation. Alla rättigheter förbehålles. Xerox® är ett varumärke som tillhör Xerox Corporation i USA och andra länder.

Apple®, iPad®, iPhone®, iPod®, iPod touch®, AirPrint® och AirPrint-logotypen ® är varumärken eller registrerade varumärken som tillhör Apple Inc. i USA och andra länder. Webbutskriftstjänsten Google Cloud Print™, Gmail™ webbmailtjänsten och mobilteknikplattformen Android™ är varumärken som tillhör Google, Inc. Microsoft®, Windows Vista®, Windows®, Windows Server®, och OneDrive® är registrerade varumärken som tillhör Microsoft Corporation i USA och andra länder. Mopria är ett varumärke som tillhör Mopria Alliance. Wi-Fi CERTIFIED Wi-Fi Direct® är ett varumärke som tillhör Wi-Fi Alliance. Alla andra varumärken tillhör sina respektive ägare. 702P08608

BR32746

607E39560

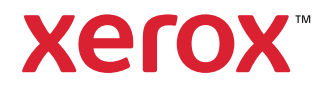